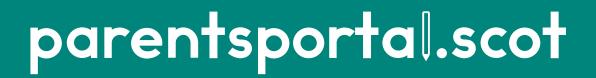

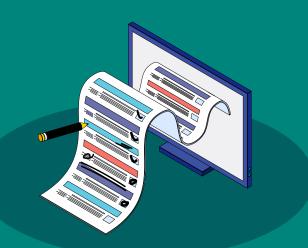

#### **Annual Data Check**

Quick Guide for Parents

# This guide will show you how to:

1. Complete an Annual Data Check as a Main Contact

#### 2. Edit Your Details as a non-Main Contact

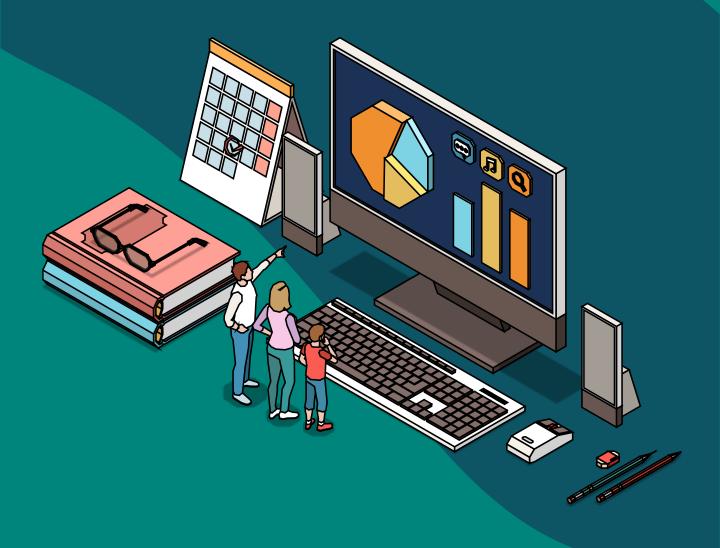

#### When your child's school wants you to complete the Annual Data Check online, you will receive an email that looks like this...

#### You'll also see a notification in the parentsportal.scot app if you have them enabled.

Please note: only the child's Main Contact can complete the Annual Data Check ش च **:** 

#### parentsportal.scot

Hello,

ANNUAL DATA CHECK

Your child's school has now published the Annual Data Check on <u>parentsportal.scot</u>. So that the school has the correct details relating to your child, please log in and complete the Annual Data Check within the next 7 days.

Please click <u>parentsportal.scot</u> to start the Annual Data Check process.

The school needs you to check all the information provided, and update anything as required. If you do not need to update anything, all you have to do is check the data in each section, and click on "Submit Annual Data Check."

You will receive email notifications to confirm when the school has approved or rejected any updates you have made.

Please complete the Annual Data Check within the next 7 days.

Thank you, <u>parentsportal.scot</u> Team

# Using the parentsportal.scot mobile app...

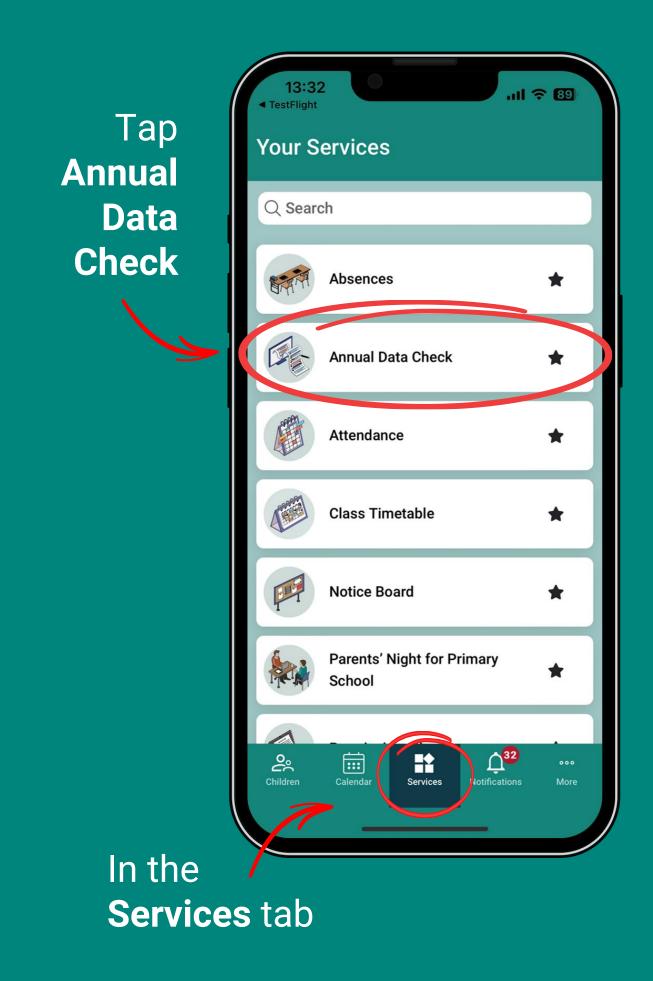

#### If you have multiple children...

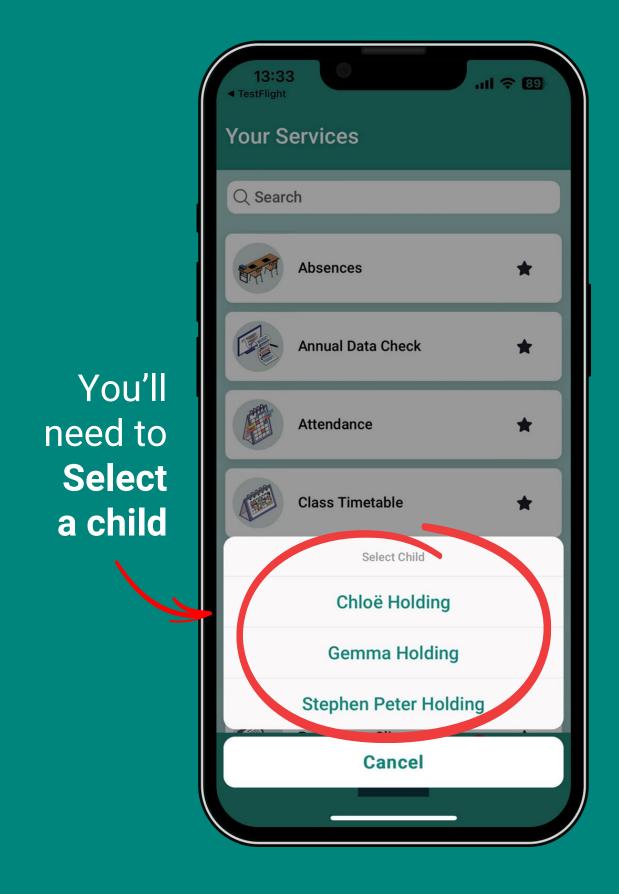

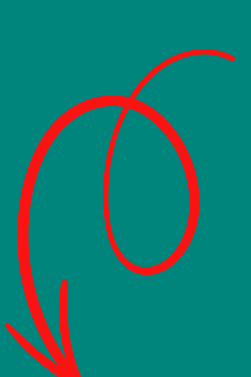

Only the child's **Main Contact** will see this screen.

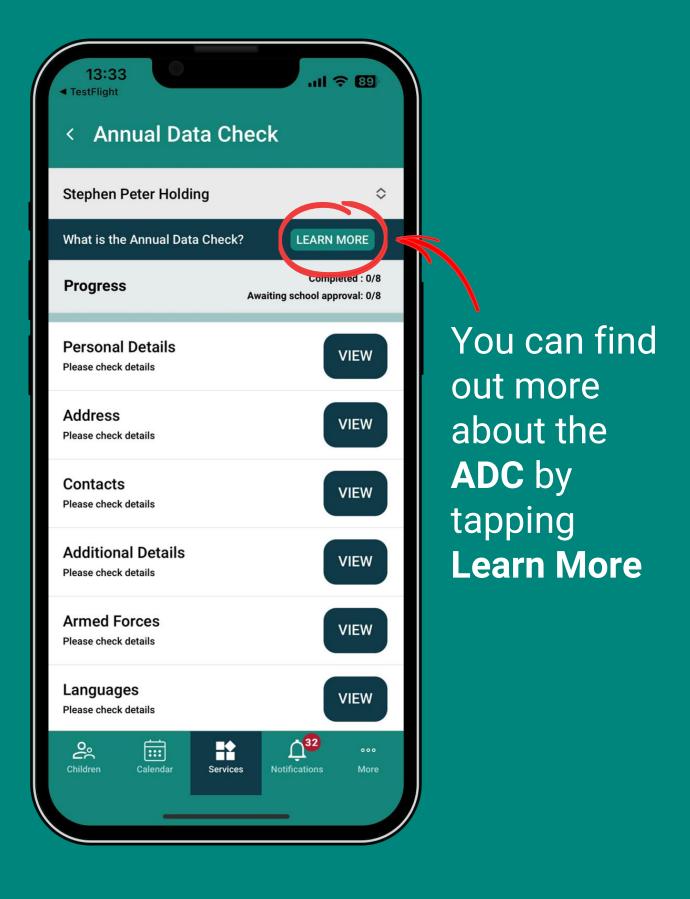

# The **Main Contact** starts the **ADC** by tapping **View** on **any** section.

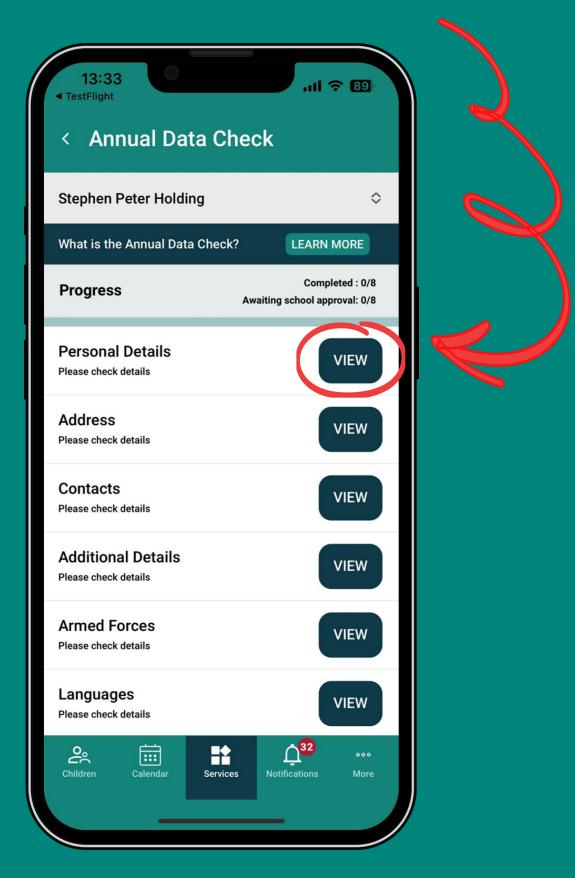

You can start on any section and the app will take you through all 8 sections.

#### If you do not need to edit anything...

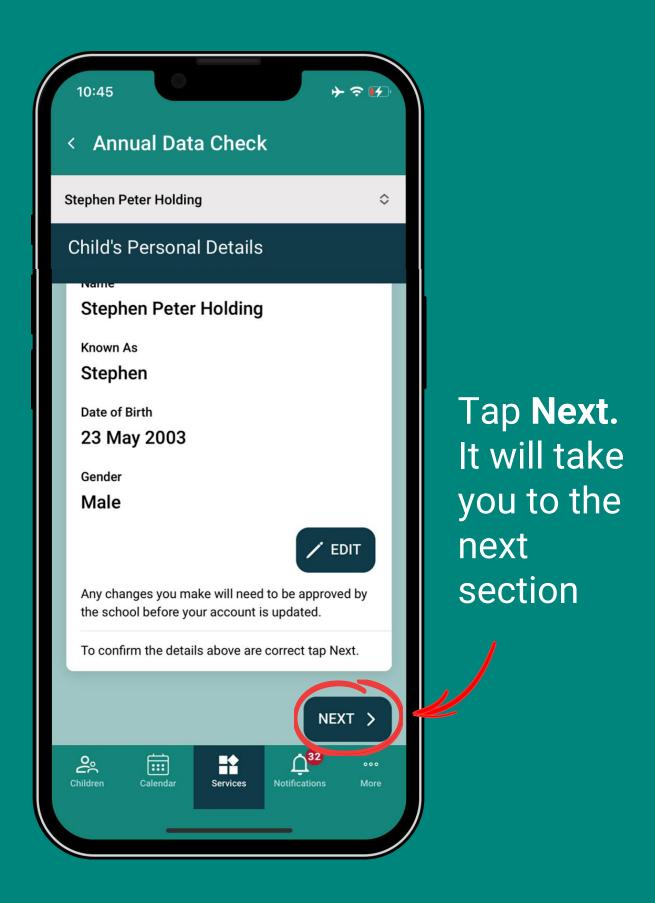

If all sections are checked without editing anything, the progress bar will be all green and a button will appear for you to **Submit** the ADC.

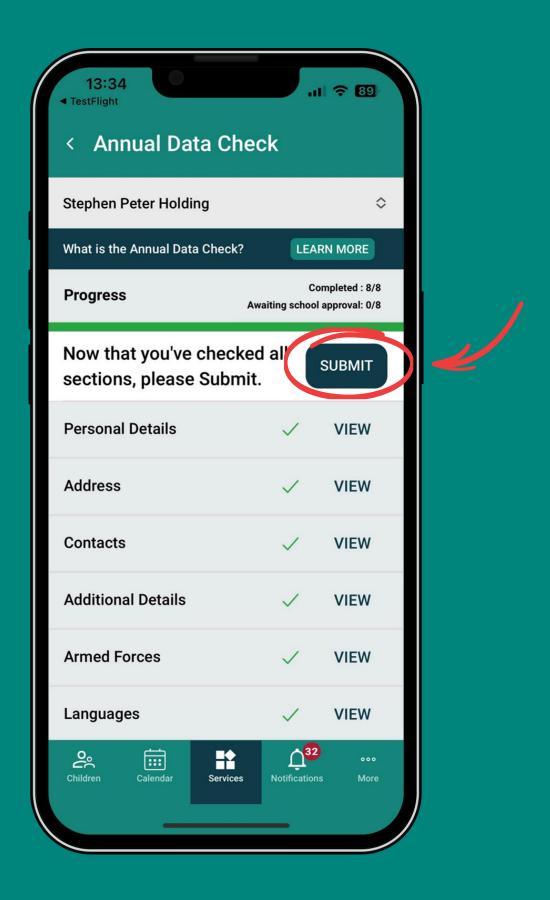

# When submitted, a notification will appear at the top confirming **Annual Data Check submitted**

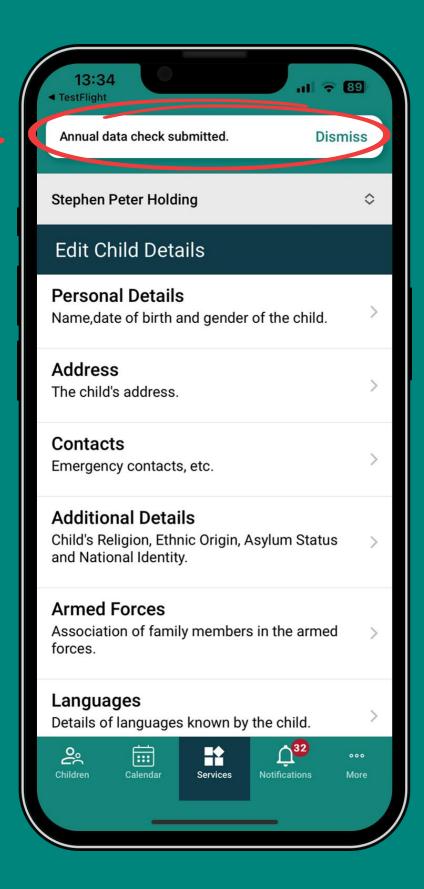

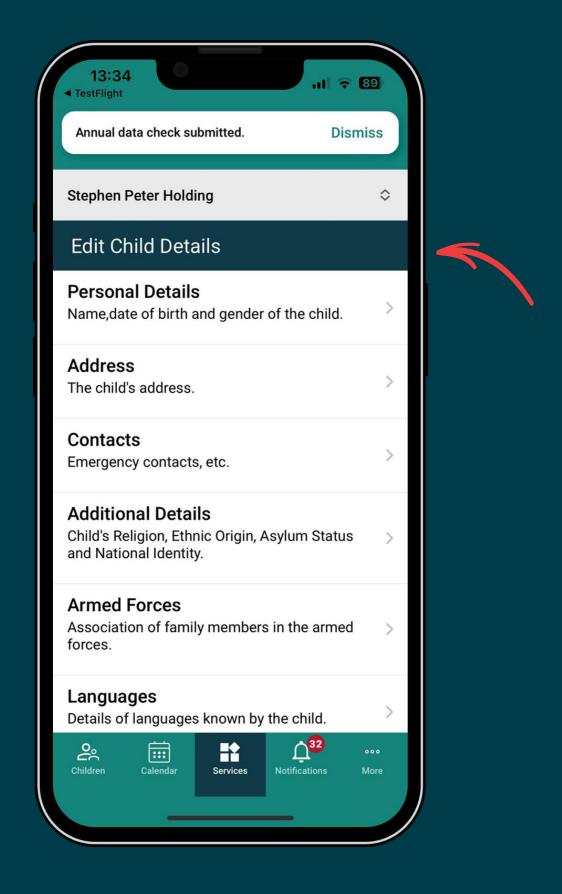

Annual Data Check will now show as Edit Child Details which allows you to check and update details at any time throughout the year.

# If changes are required in any section...

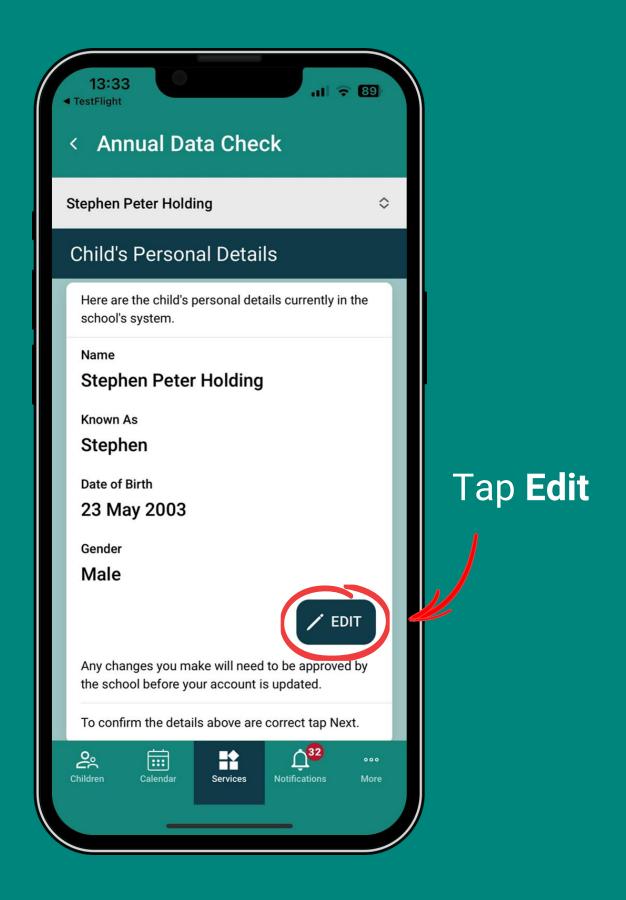

| 16:45                       |                         | 🗢 🕞  |
|-----------------------------|-------------------------|------|
| Cancel                      | Edit Child's Details    | SAVE |
| First Name *<br>Stephen Pet | er                      |      |
| Surname *<br>Holding        |                         |      |
| Known As<br><b>Stephen</b>  |                         | r E  |
| Child's Date of<br>23 ≎     | Birth *<br>MAY ◇ 2003 ◇ |      |
| Gender *                    |                         |      |
| Male                        |                         |      |
| Female                      |                         |      |
|                             |                         |      |
|                             |                         |      |
|                             |                         |      |
|                             |                         |      |
|                             |                         |      |

Enter the new details and hit **Save** 

#### Any changes you make will show as **Pending Changes**

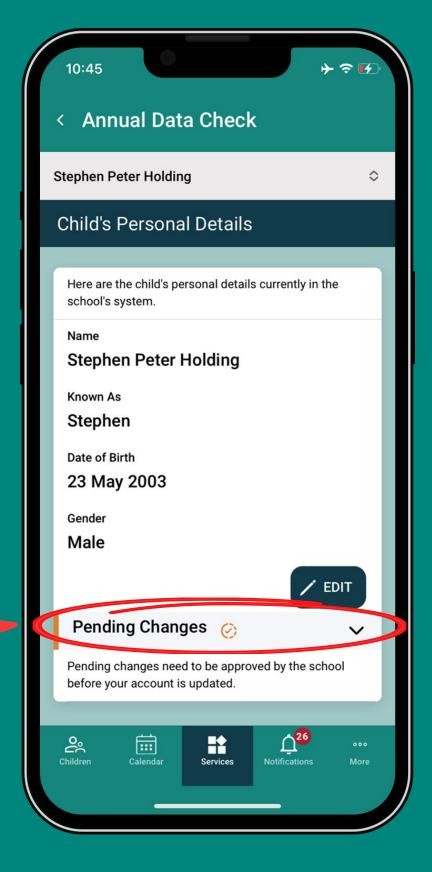

because the school needs to check and approve them.

| 10:45                                                                             |        |
|-----------------------------------------------------------------------------------|--------|
| < Annual Data Check                                                               |        |
| Stephen Peter Holding                                                             |        |
| Here are the child's personal details currently in the school's system.           |        |
| Name<br>Stephen Peter Holding                                                     |        |
| Known As<br>Stephen                                                               |        |
| Date of Birth<br>23 May 2003                                                      | I N    |
| Gender<br>Male                                                                    |        |
| / EDIT                                                                            | t de s |
| Pending Changes 🧭 🗸 🗸                                                             |        |
| Pending changes need to be approved by the school before your account is updated. |        |
| NEXT >                                                                            | 4      |
| Children Calendar Services Notifications More                                     |        |
|                                                                                   |        |

Tapping **Next** will take you to the next section

Emergency contact details will be shown in the Contacts section.

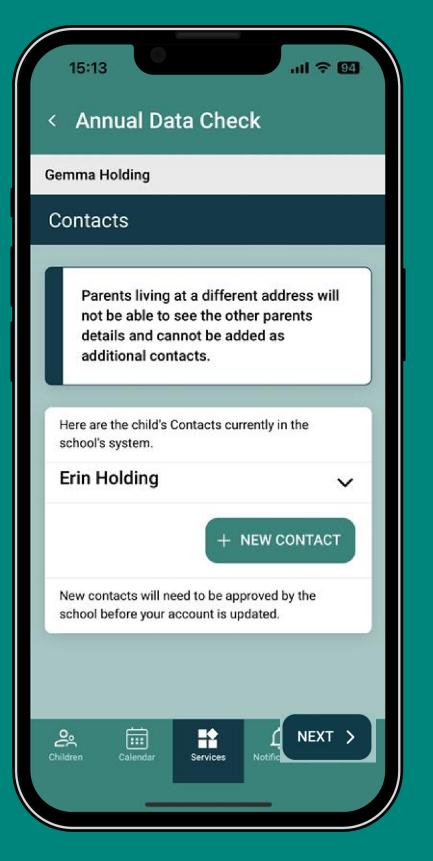

#### However...

If your child's other parent **doesn't** live at the same address as you, they will **NOT** be shown. (Due to data protection) So you don't need to add them again.

### After checking all 8 sections you will be returned to the overview screen.

If changes were made, the progress bar and the sections will show as **Awaiting school approval** 

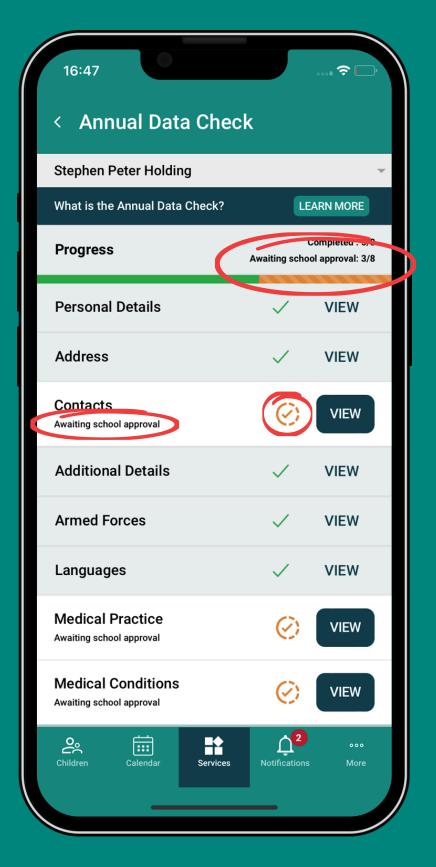

| 16:47                                          | ? 🗅                                              |  |  |  |
|------------------------------------------------|--------------------------------------------------|--|--|--|
| < Annual Data Check                            |                                                  |  |  |  |
| Stephen Peter Holding                          | ~                                                |  |  |  |
| What is the Annual Data Check?                 | LEARN MORE                                       |  |  |  |
| Progress                                       | Completed : 5/8<br>Awaiting school approval: 3/8 |  |  |  |
| Personal Details                               | VIEW                                             |  |  |  |
| Address                                        | VIEW                                             |  |  |  |
| Contacts<br>Awaiting school approval           | VIEW                                             |  |  |  |
| Additional Details                             | VIEW                                             |  |  |  |
| Armed Forces                                   | VIEW                                             |  |  |  |
| Languages                                      | VIEW                                             |  |  |  |
| Medical Practice<br>Awaiting school approval   | VIEW                                             |  |  |  |
| Medical Conditions<br>Awaiting school approval | VIEW                                             |  |  |  |
| Children Calendar Services                     | Notifications More                               |  |  |  |
|                                                |                                                  |  |  |  |

The school needs to check the changes. If approved, the ADC will be submitted automatically.

# If any changes are **rejected** by the school, that section will show as **"Please check details"** again.

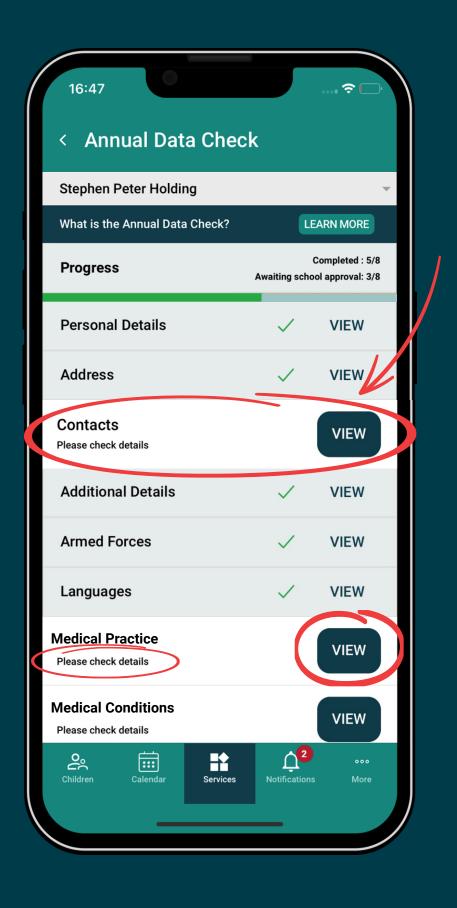

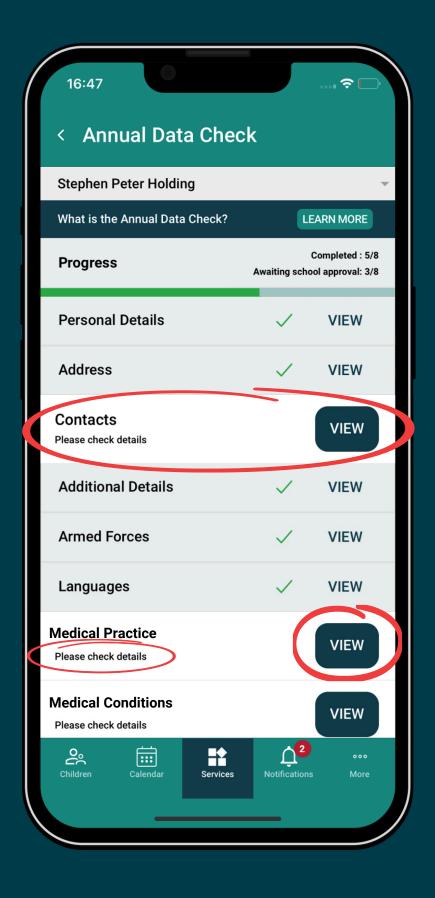

You will have to tap **View** and enter new details **or** submit the section without the changes.

#### If you're **not** the **Main Contact** for the child when accessing the **Annual Data Check** you will see this screen...

#### 09:51 TestFlight

#### Annual Data Check

Eleanor Nicol

#### What is the Annual Data Check?

Once a year your child's school needs you to confirm they have the correct details relating to your child.

**You are not the main contact for Eleanor Nicol.** Therefore, you cannot complete the Annual Data Check.

#### **Making Changes**

Any changes you make will need to be approved by the school before you're able to finish the Annual Data Check process.

#### Confirmation

You will receive email notifications to confirm when the school has approved or rejected any any updates you have made.

#### Separated Parents

Parents living at different addresses will not be able to see the other parent's details and cannot be added as additional contacts on their account.

Parents that are not the main contact cannot view the

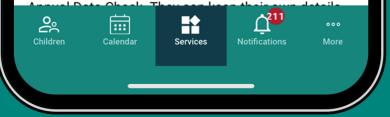

If you are **not** the child's **Main Contact**, you can keep your details up to date by...

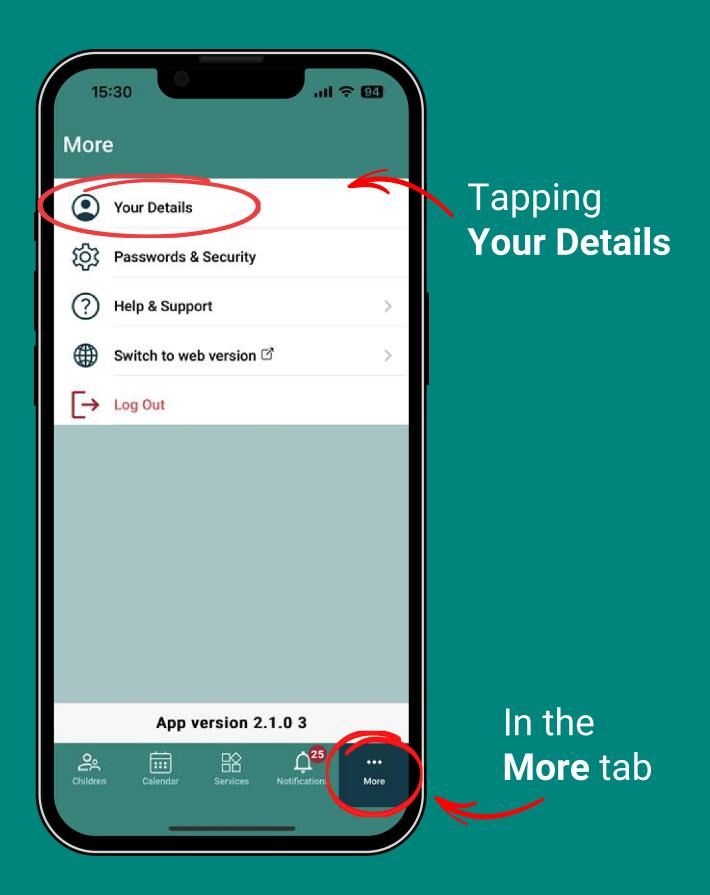

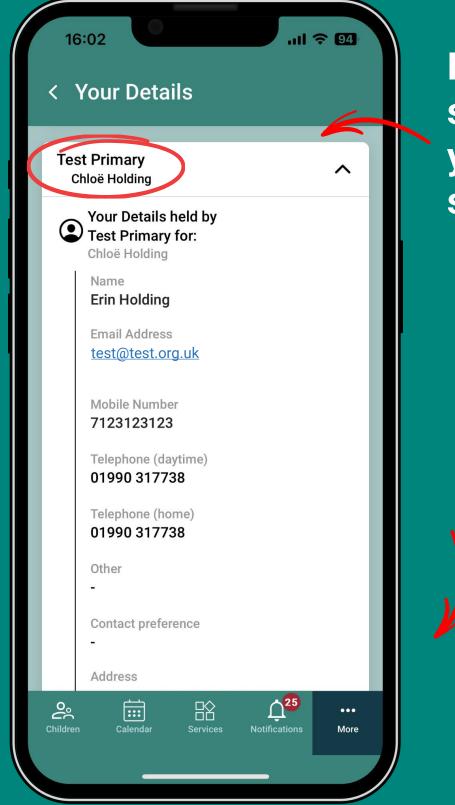

In the section with your child's school

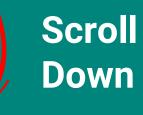

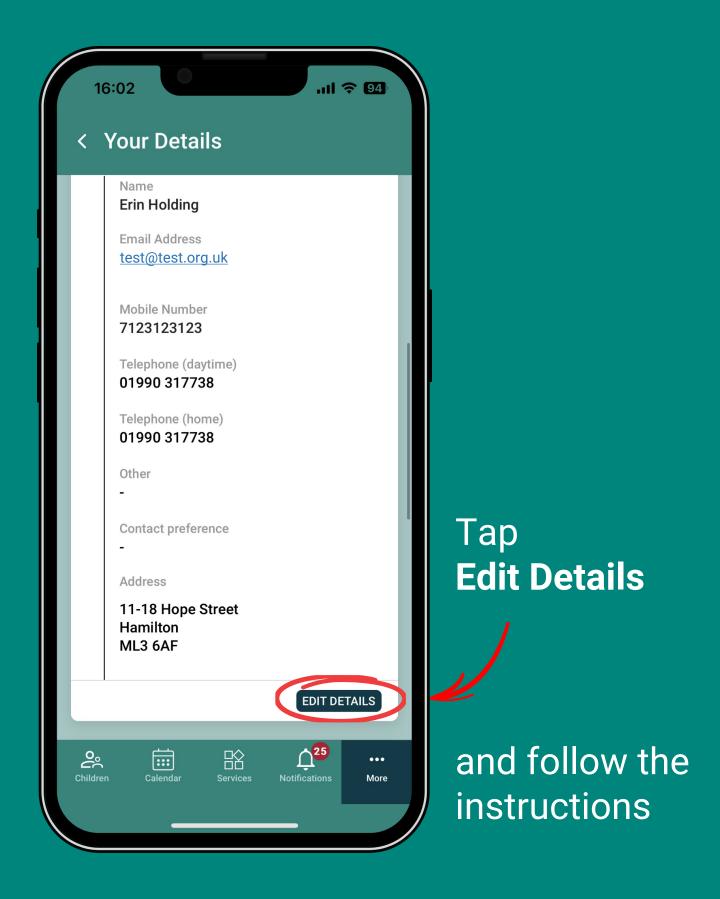

#### Still having trouble?

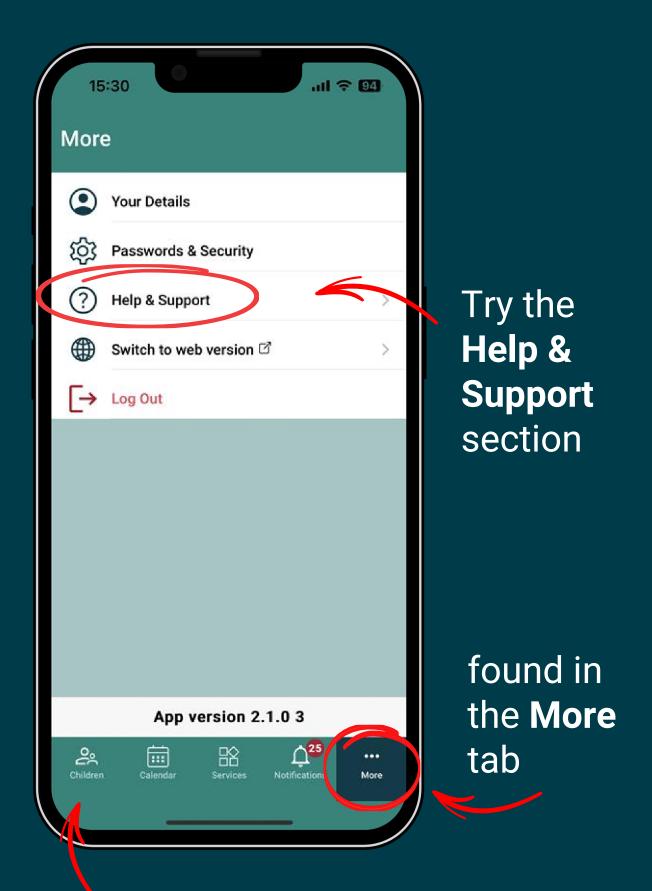

Or contact the school with details found in the **Children** tab